**ERB requires the CTP be taken in Guided Access mode which prevents test takers to leave the test and peruse the web.**

**To turn Guided Access on and off, have students go to: Settings>General>Accessibility**

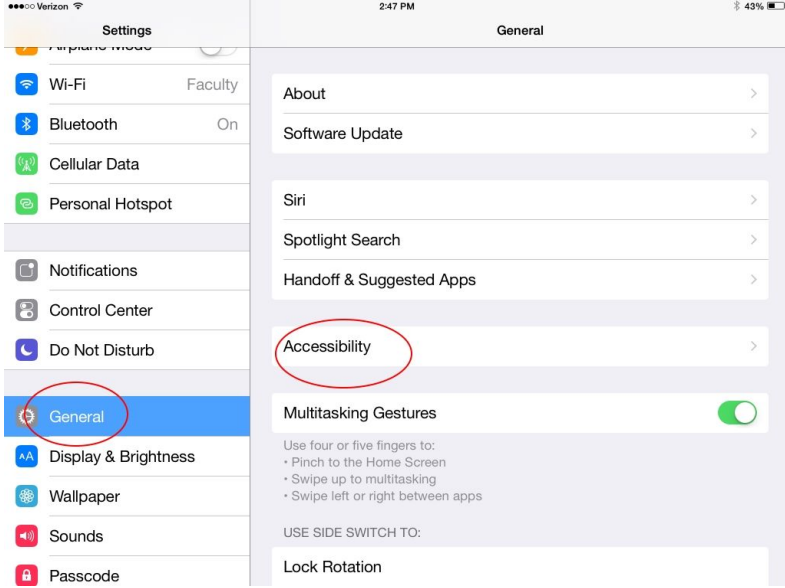

**Then Click on Guided Access and turn it on. They will be prompted for a password. Insist they use "1234". They will be asked for it more than once and it is easy to remember.** If they set it as something else and cannot remember it, their iPad will have to be wiped and restored.

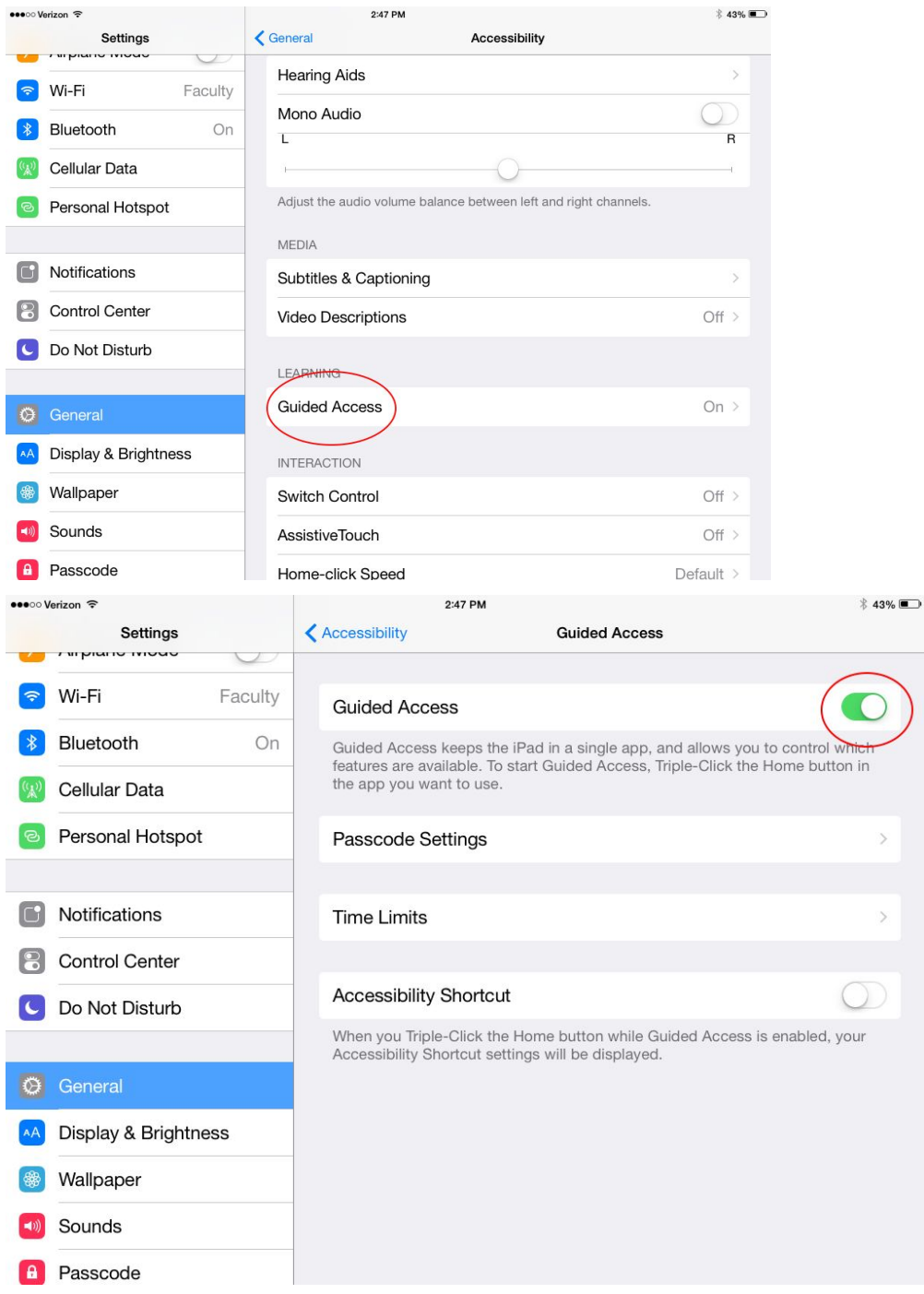

**Then go to the ERB CTP app and tap Verify Readiness**

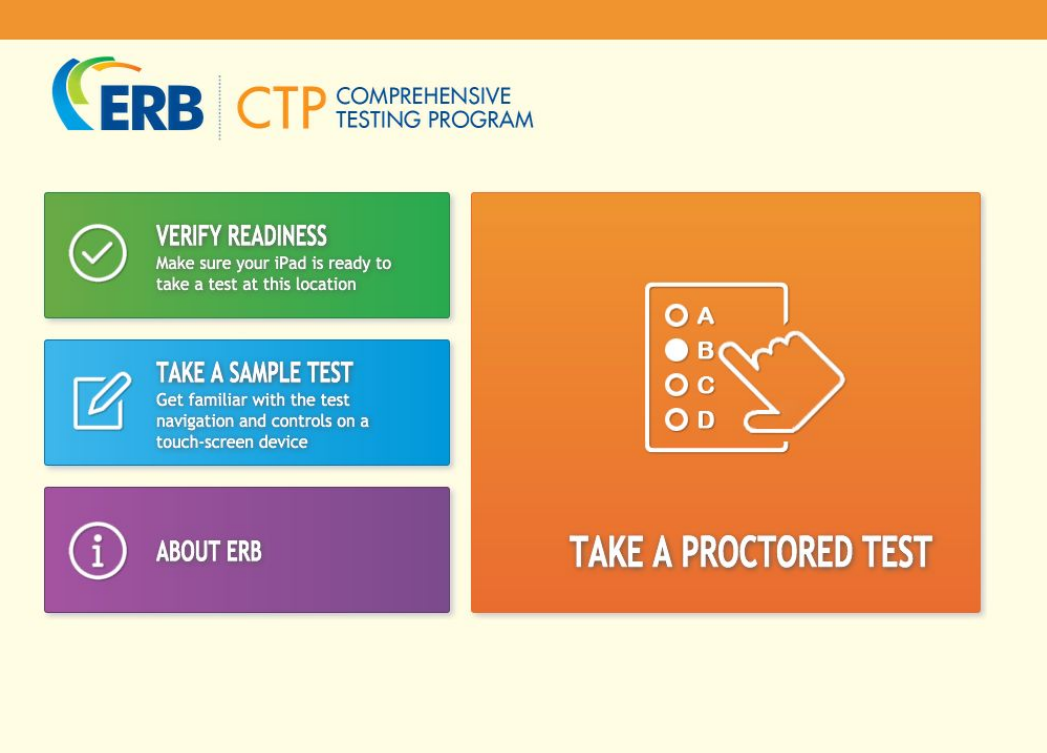

**If the Guided Access says "disabled" Click the home button 3 times quickly and it will change to enabled.**

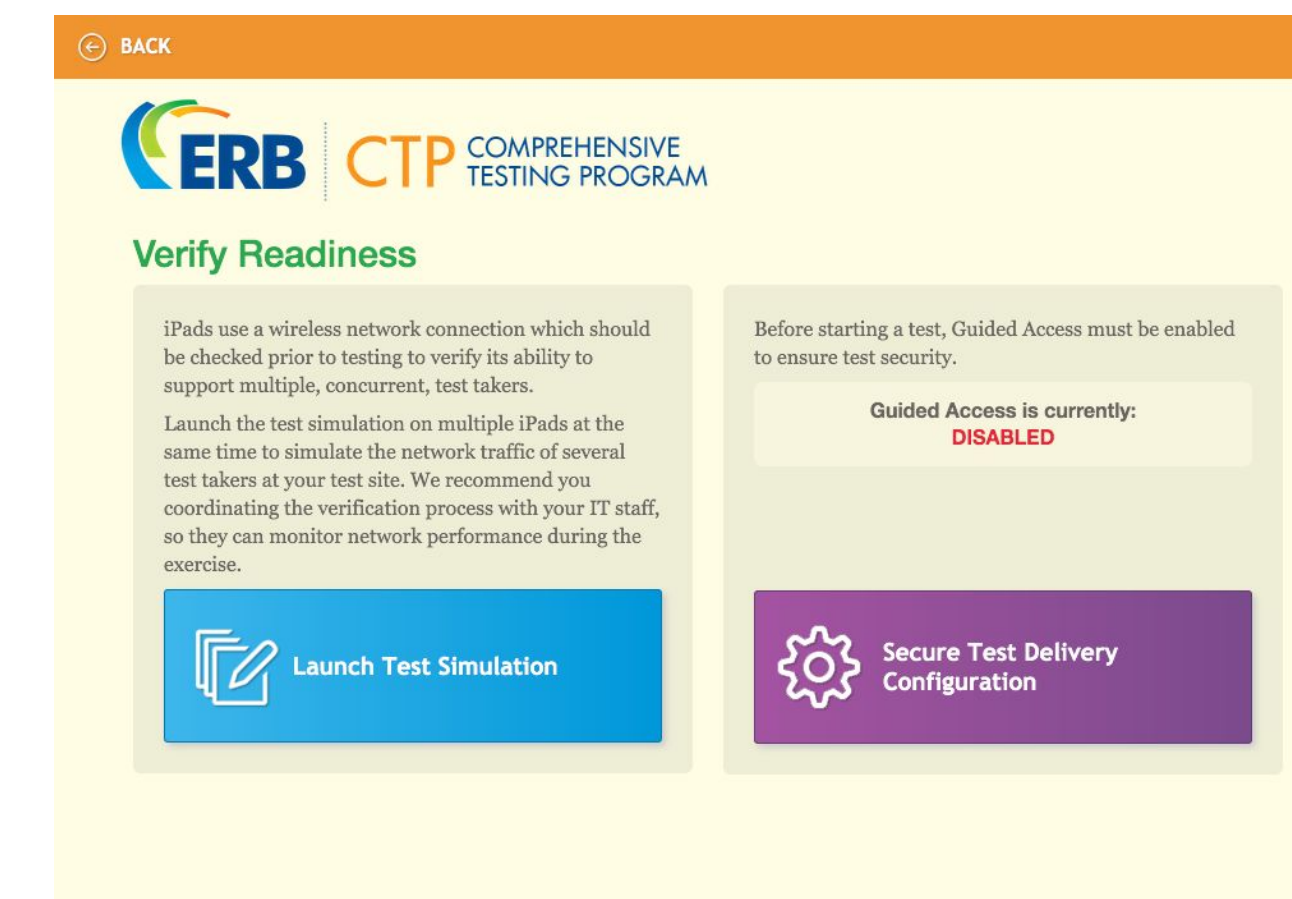

**Again, if this says disabled, click the home button (the round button at the bottom of the iPad** screen) three times quickly and it will enable. At this point the iPad will not go out of ERB **app.**

**To quit the app, press the Home button three times quickly again and enter the passcode. You will get a screen where you can choose end or resume (if you've done it accidentally and want to stay in ERB)**

**When finished with all testing, students may turn off the Guided Access in the Settings menu.**